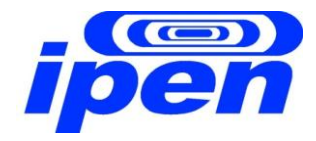

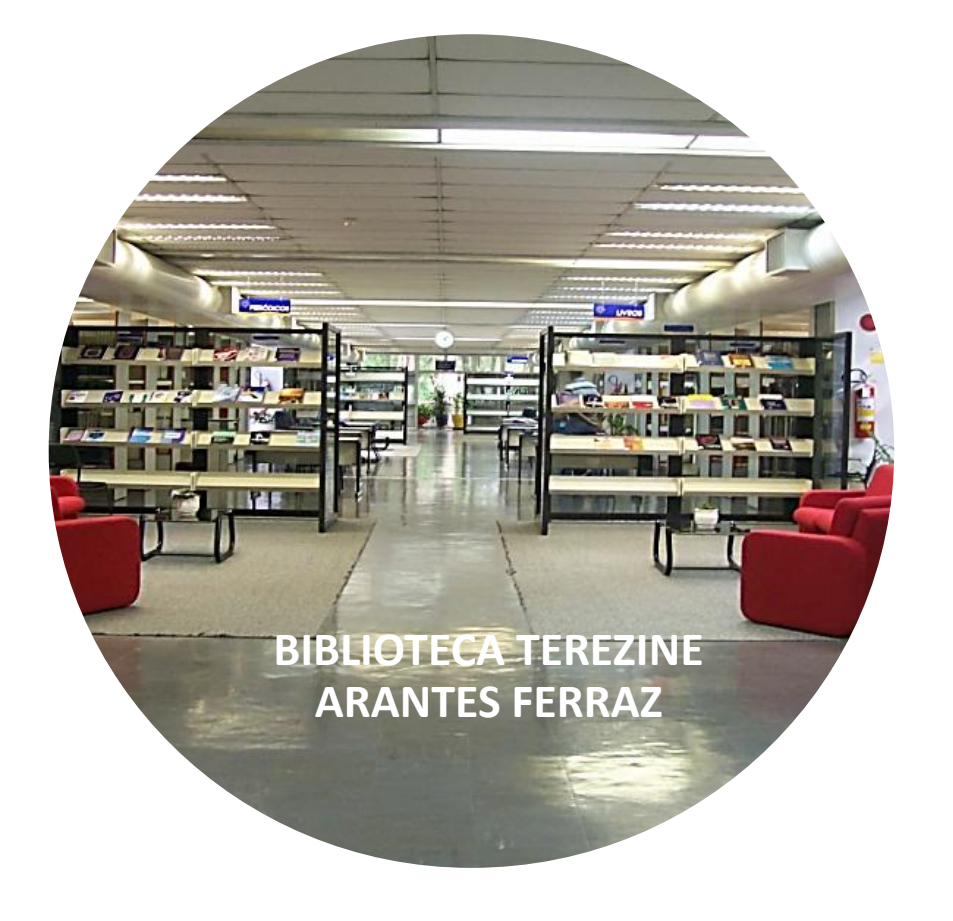

# **RESEARCHER ID**

# **TUTORIAL**

MERY P. ZAMUDIO IGAMI

MARCO ANTONIO OLIVEIRA DA SILVA

SÃO PAULO - 2013

# Definição e funcionalidades

- O ResearcherID é uma ferramenta de pesquisa disponibilizada pela Thompson, (antiga ISI) mantenedora da base de dados internacional Web of Science (WoS);
- É um Website [www.researcherid.com](http://www.researcherid.com.br/) onde o pesquisador dispõe de diversas funcionalidades;
- O principal objetivo do RID é a atribuição de um código alfanumérico único, o qual identifica o pesquisador evitando

o recorrente problema de ambiguidade de nomes;

# Funcionalidades

- Permite criação de um perfil de autor para gerenciar as próprias publicações;
- Identifica pesquisadores atuantes em linhas de pesquisa semelhantes;
- Funciona como uma rede social acadêmica;
- Elabora a métrica das publicações como por ex. índice *H,*  gráficos demonstrativos de colaboração, citação, mapas de distribuição ...

# Funcionalidades

- Identifica potenciais colaboradores e vice versa;
- Adiciona automaticamente os trabalhos publicados e cadastrados no EndNote Web;
- Permite a inserção de registros pela página de consulta de artigos na Web of Science;
- Possibilita a consulta às publicações de outros pesquisadores participantes do ResearcherID.

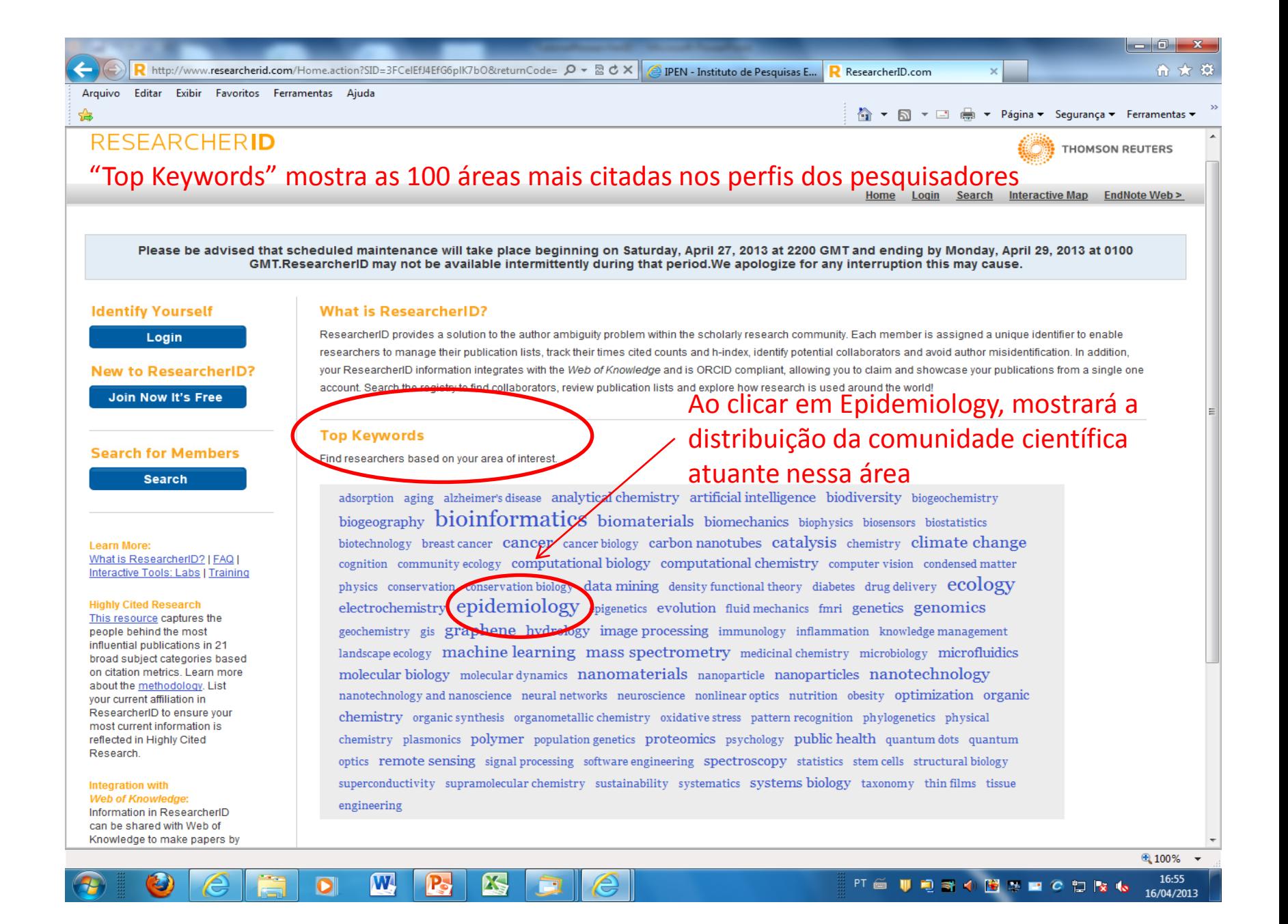

## Como criar um perfil no Researcher ID

- É necessário se registrar em qualquer um dos dois serviços: EndNote Web ou ResearcherID;
- Preencher o formulário disponibilizado pelo RID, após a sua solicitação;
- Cadastrar um *login* e uma senha que são as mesmas para os dois serviços;
- Identificar os trabalhos da sua autoria disponíveis na Web of Science e adicioná-los ao RID;
- Essa adição é realizada uma única vez, após o qual é necessário somente a manutenção do RID toda vez que um trabalho da sua autoria estiver disponível na WoS.

## Como criar um perfil

Existem duas opções de acesso:

- ir direto ao link do RI [www.researcherID.com](http://www.researcherid.com/)
- ou acessar a página inicial da Web of Science ( WoS )

### RESEARCHERID

Login Search Interactive Map EndNote Web > Home

**THOMSON REUTERS** 

Please be advised that scheduled maintenance will take place beginning on Saturday, April 27, 2013 at 2200 GMT and ending by Monday, April 29, 2013 at 0100 GMT.ResearcherID may not be available intermittently during that period. We apologize for any interruption this may cause.

#### **Identify Yourself**

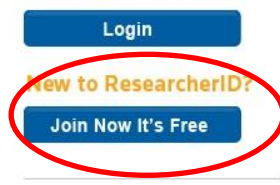

**Search for Members** 

**Search** 

Learn More: What is ResearcherID? | FAQ | Interactive Tools: Labs | Training

#### **Highly Cited Research**

This resource captures the people behind the most influential publications in 21 broad subject categories based on citation metrics. Learn more about the methodology. List your current affiliation in ResearcherID to ensure your most current information is

#### **What is ResearcherID?**

ResearcherID provides a solution to the author ambiguity problem within the scholarly research community. Each member is assigned a unique identifier to enable researchers to manage their publication lists, track their times cited counts and h-index, identify potential collaborators and avoid author misidentification. In addition, your ResearcherID information integrates with the Web of Knowledge and is ORCID compliant, allowing you to claim and showcase your publications from a single one account. Search the registry to find collaborators, review publication lists and explore how research is used around the world!

### Página inicial do ResearcherID

#### **Top Keywords**

Find researchers based on your area of interest.

adsorption aging alzheimer's disease analytical chemistry artificial intelligence biodiversity biogeochemistry biogeography bioinformatics biomaterials biomechanics biophysics biosensors biostatistics biotechnology breast cancer cancer cancer biology carbon nanotubes catalysis chemistry climate change cognition community ecology computational biology computational chemistry computer vision condensed matter physics conservation conservation biology data mining density functional theory diabetes drug-delivery ecology electrochemistry epidemiology epigenetics evolution fluid-mechanics fmri genetics genomics geochemistry gis graphene hydrology image processing immunology inflammation knowledge management landscape ecology machine learning mass spectrometry medicinal chemistry microbiology microfluidics molecular biology molecular dynamics nanomaterials nanoparticle nanoparticles nanotechnology nanotechnology and nanoscience neural networks neuroscience nonlinear optics nutrition obesity optimization organic chemistry organic synthesis organometallic chemistry oxidative stress pattern recognition phylogenetics physical chemistry plasmonics polymer population genetics proteomics psychology public health

# Iniciando o cadastro pelo Cadastro pelo site do RID – www.researcherid.com.br

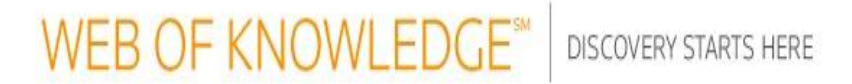

## **User Registration**

To start the registration process, please provide your e-mail address.

Note: If you are already registered for a Thomson Reuters product or service, return to the previous page and log in

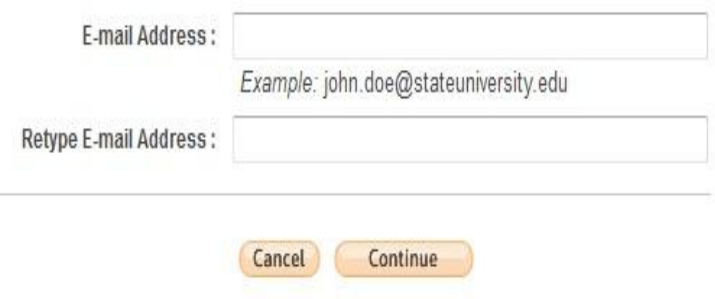

Preencha os campos com o seu endereço de email e clique em "Continue"

## Continuando o cadastramento

### **RESEARCHERID**

Thank you for your interest in ResearcherID!

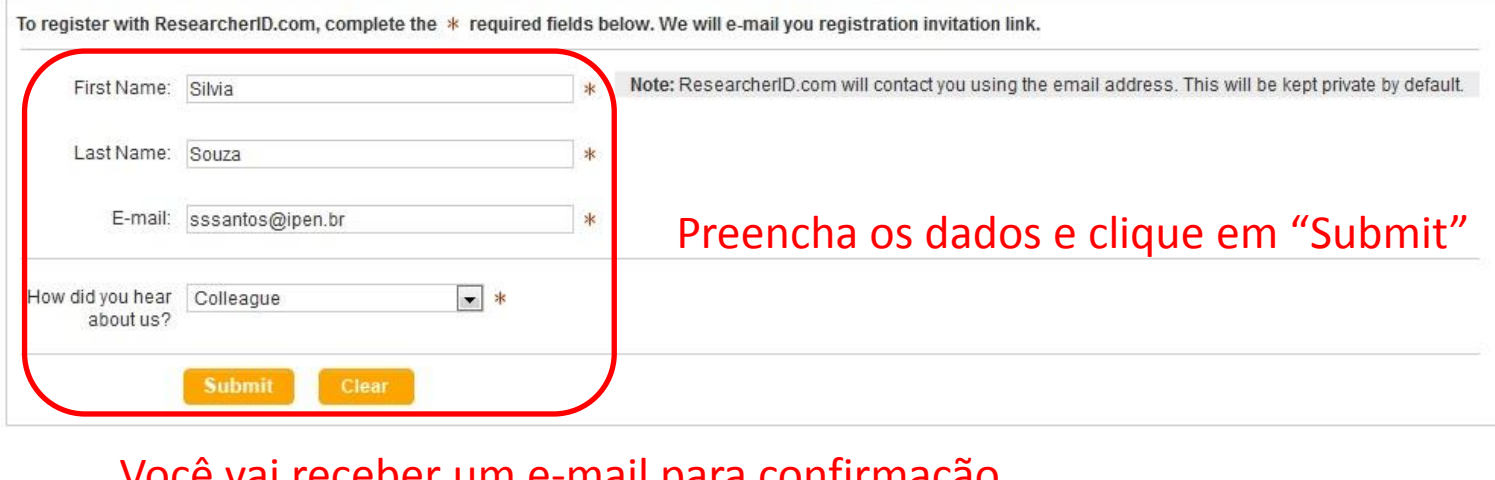

Você vai receber um e-mail para confirmação. Clique diretamente no link ou copie e cole na barra de endereços do Browser

@ COPYRIGHT 2013

Copy and paste this link into your browser to complete the registration process:

http://www.researcherid.com/VerifyURL.action?id=a%2BIxMgYYm%2F%2FnwnMpLMmwjTG0S33J5OnLARN9k4Bu1csoTygBvPL2IQ%3D%3D

# Preenchendo os dados solicitados no formulário enviado via e-mail

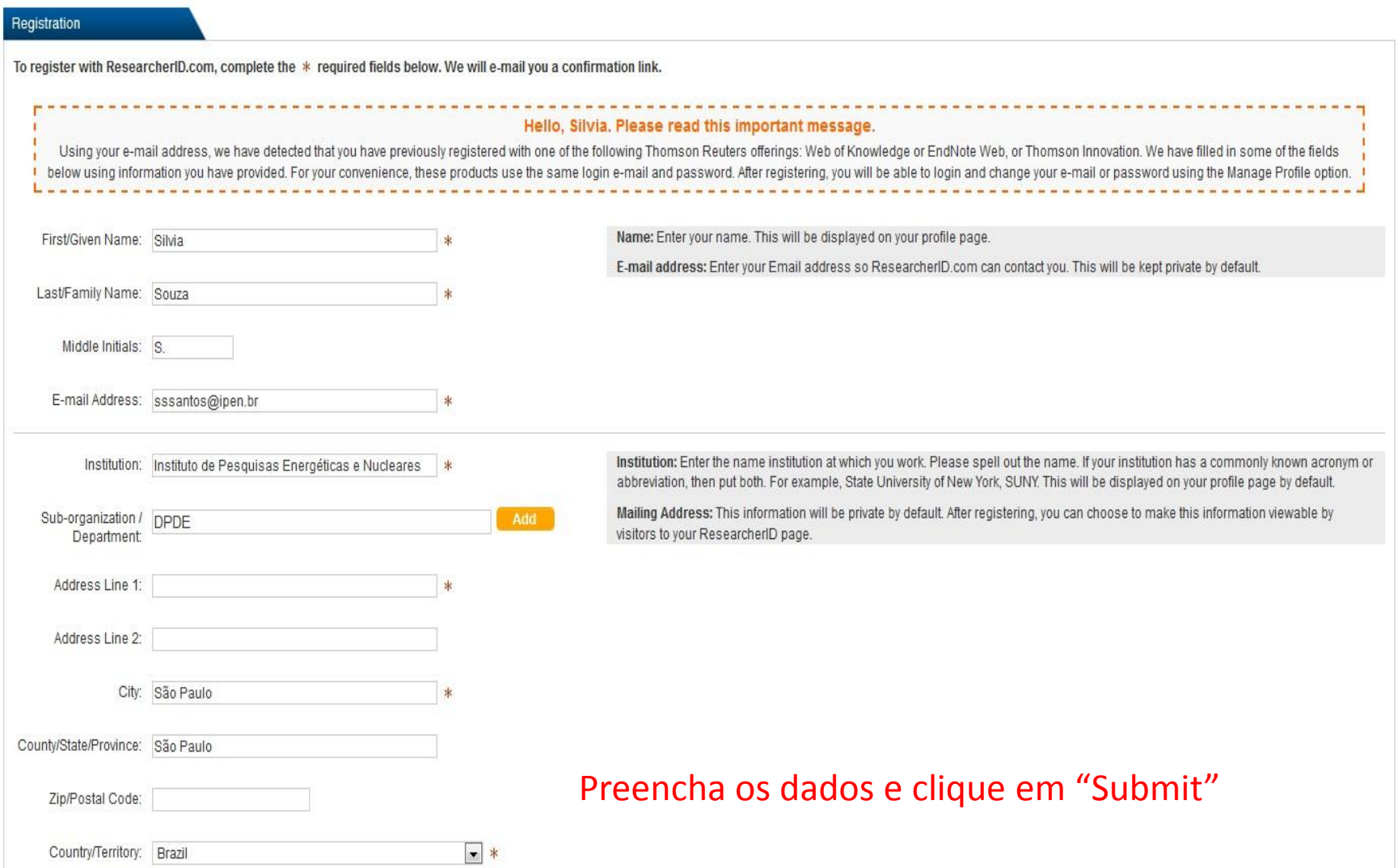

## Página inicial do ResearcherID

Após o cadastramento o sistema emitirá automaticamente o seu código único de registro do ResearcherID.

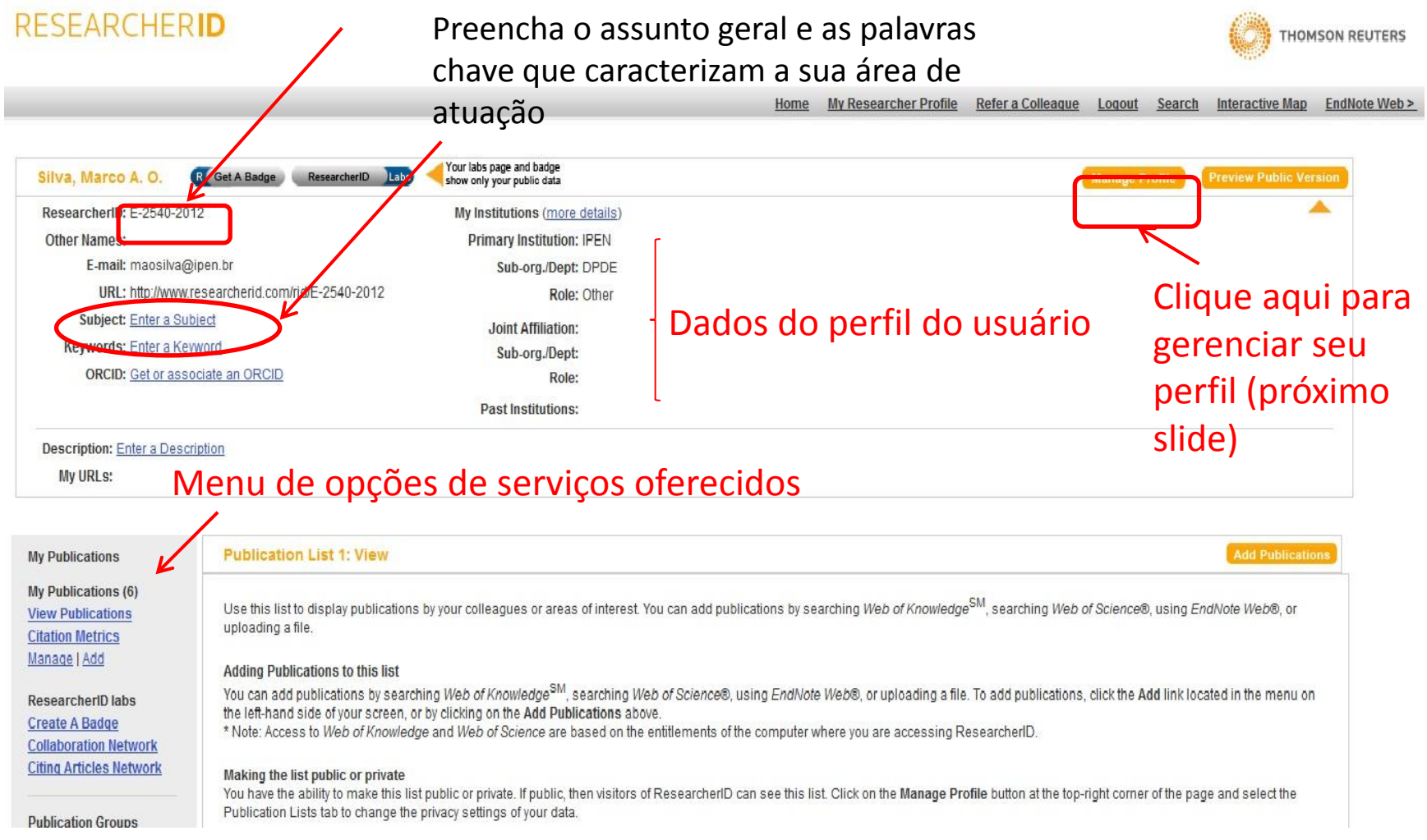

# Continuar preenchendo os dados solicitados no formulário enviado via e-mail

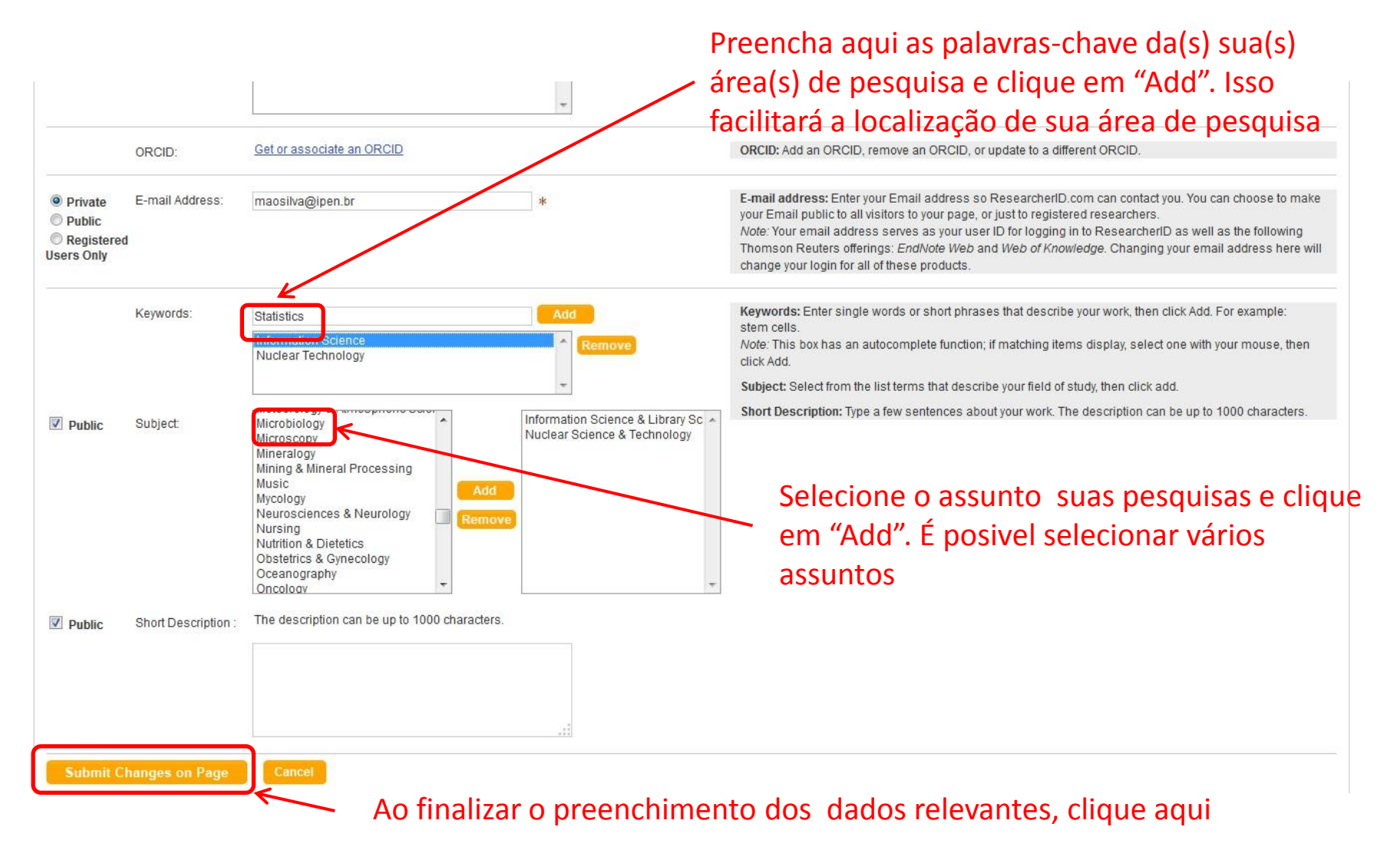

## Preenchendo os campos do formulário

### Nem todos os dados são obrigatórios , preencha somente caso se aplique

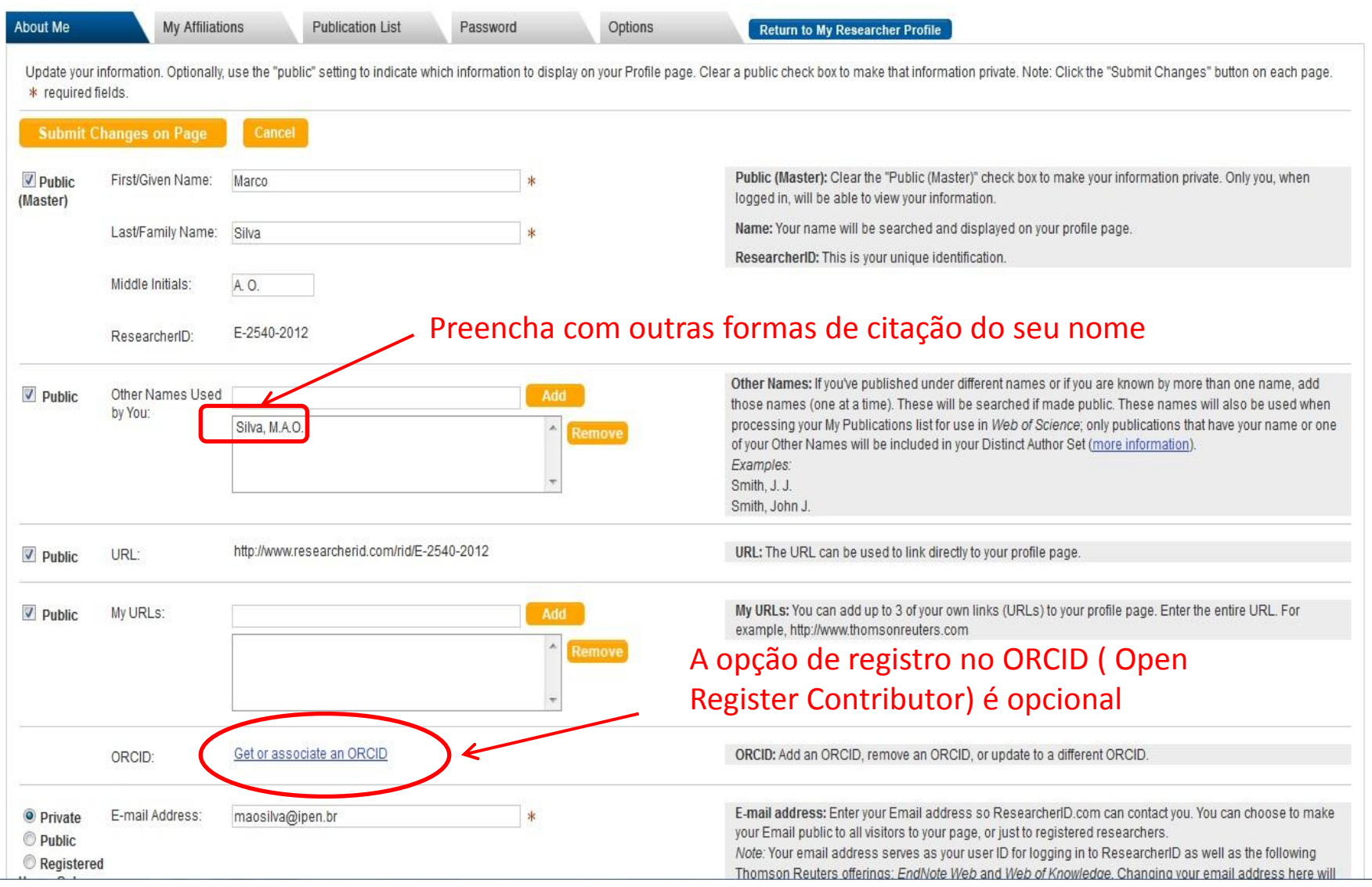

## Registro de perfil pela página **da Web of Science** ( o acesso é permitido a partir de local credenciado, exemplo: dentro da rede do IPEN)

Esta tela já apresenta opções dos Links para o site do EndNote Web ou para o Researcher ID

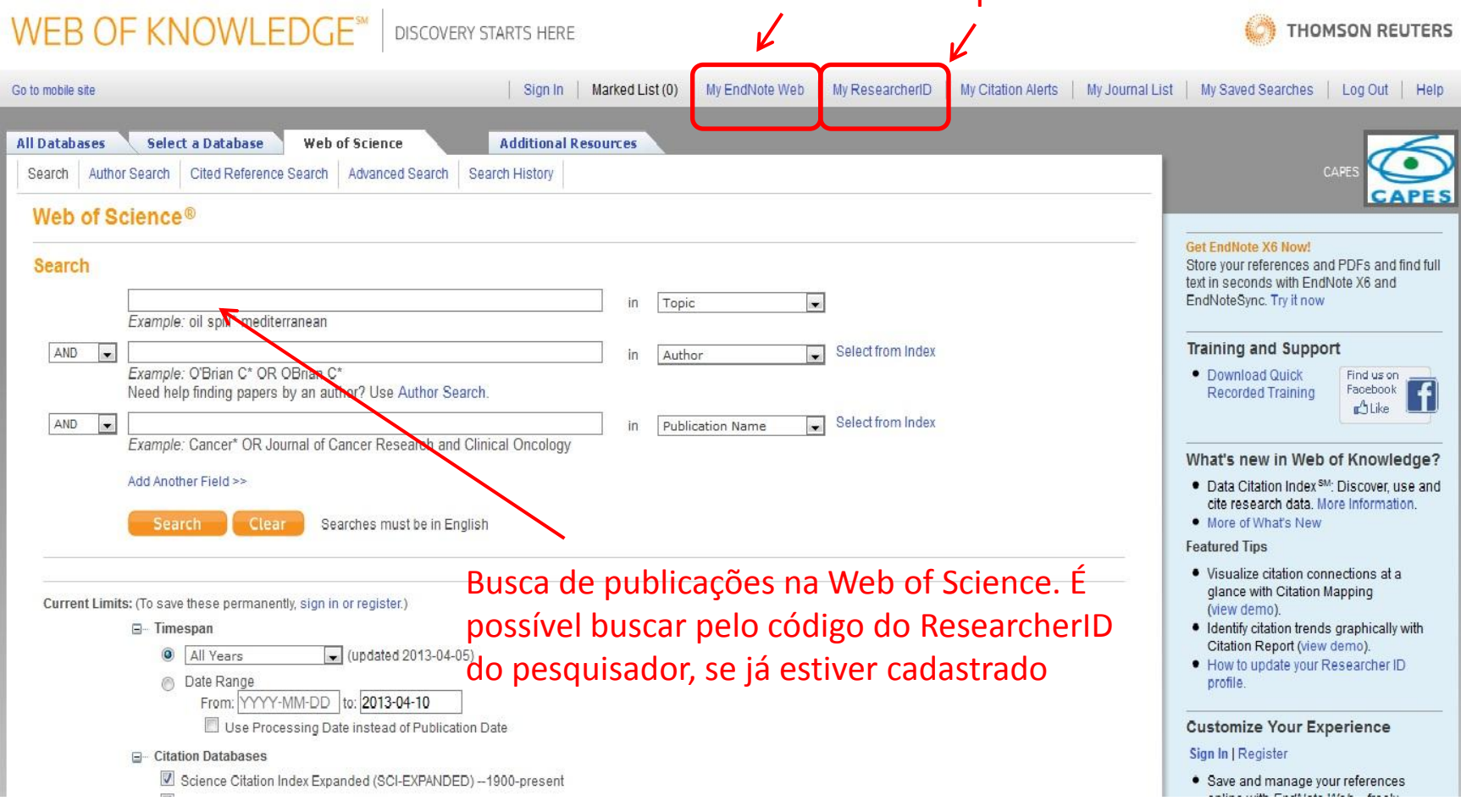

## Como criar um perfil via Web of Science

## acessar a página inicial da WoS

# **WEB OF KNOWLEDGE<sup>®</sup>**

DISCOVERY STARTS HERE

### My Researcher ID

<< Back to previous page

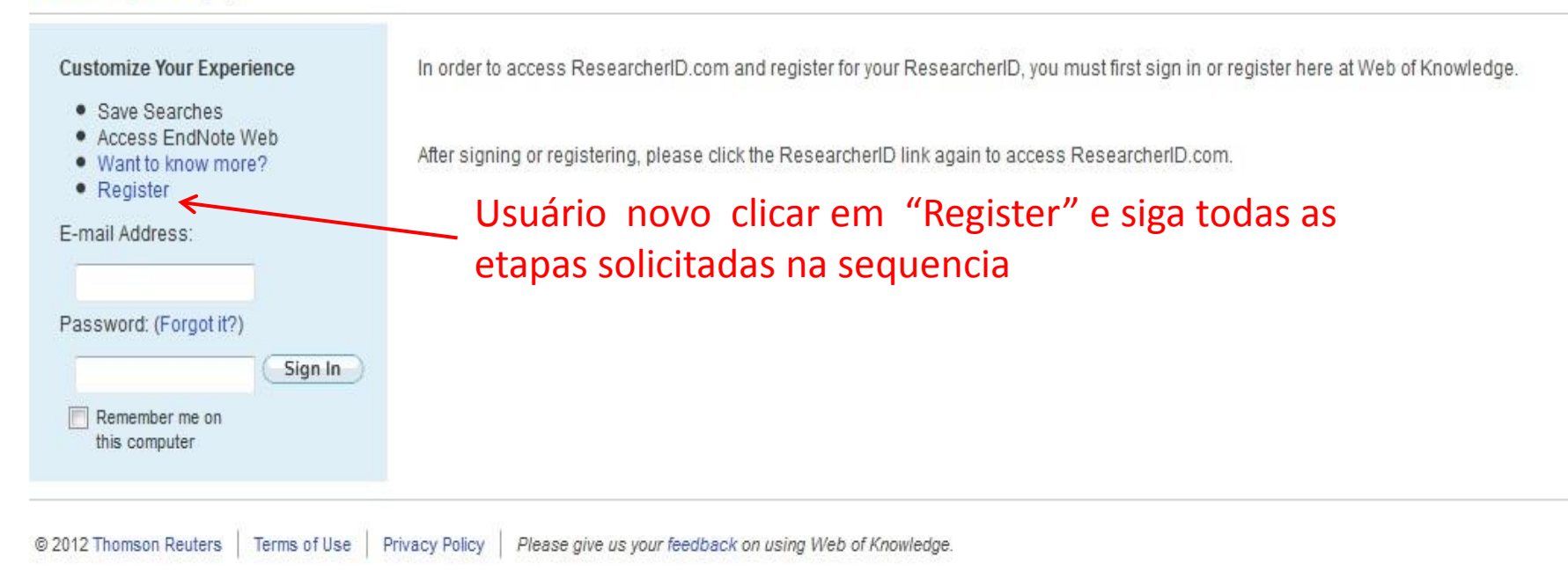

## Após a criação do seu perfil , inicie o transporte dos seus artigos da Web of Science para o ResearcherID

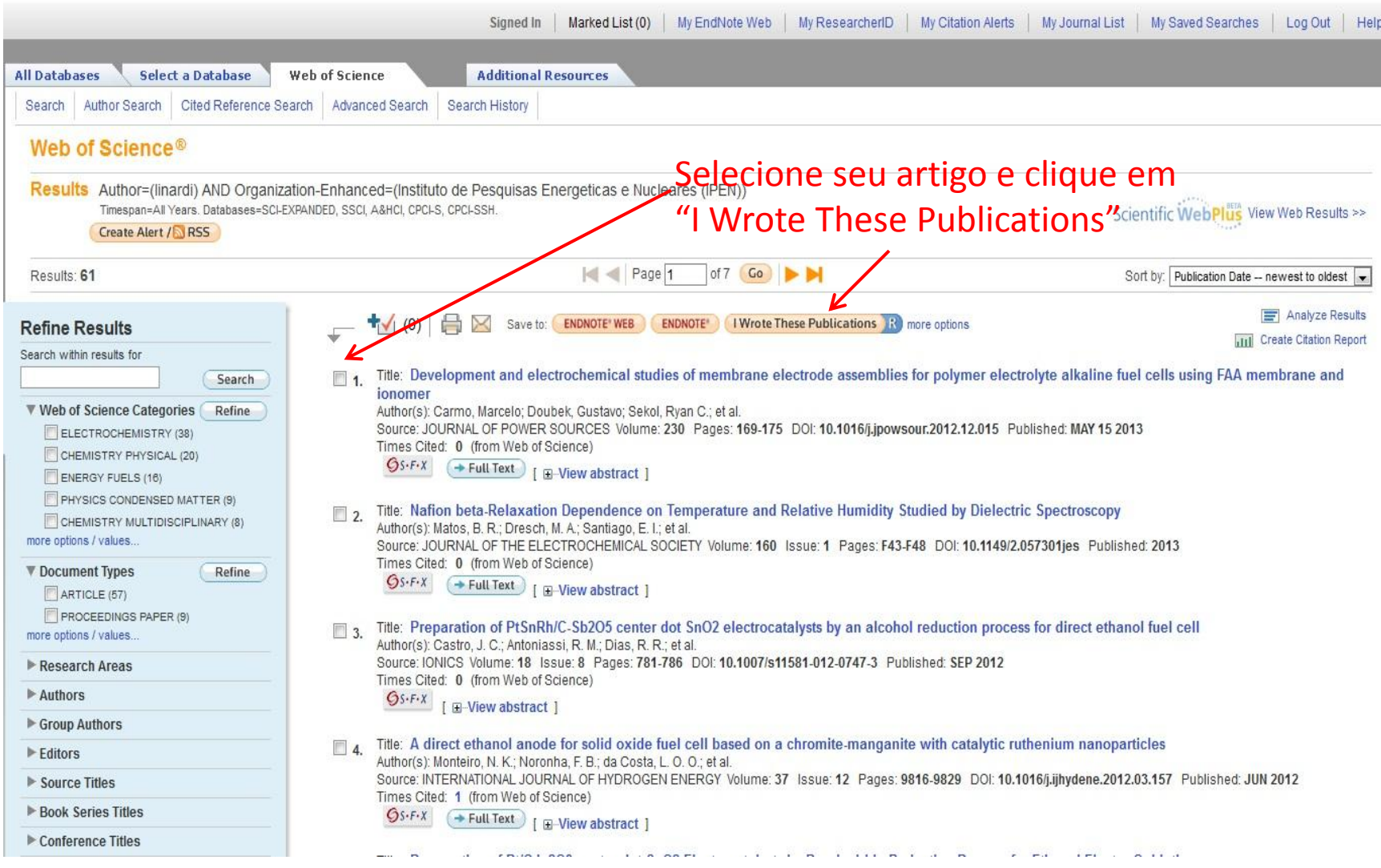

## Pronto! Seus artigos já estão registrados no ResearcherID!

### **RESEARCHERID**

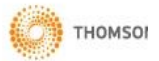

Home **My Researcher Profile** Refer a Colleague Logout Search **Interactive Map** Er

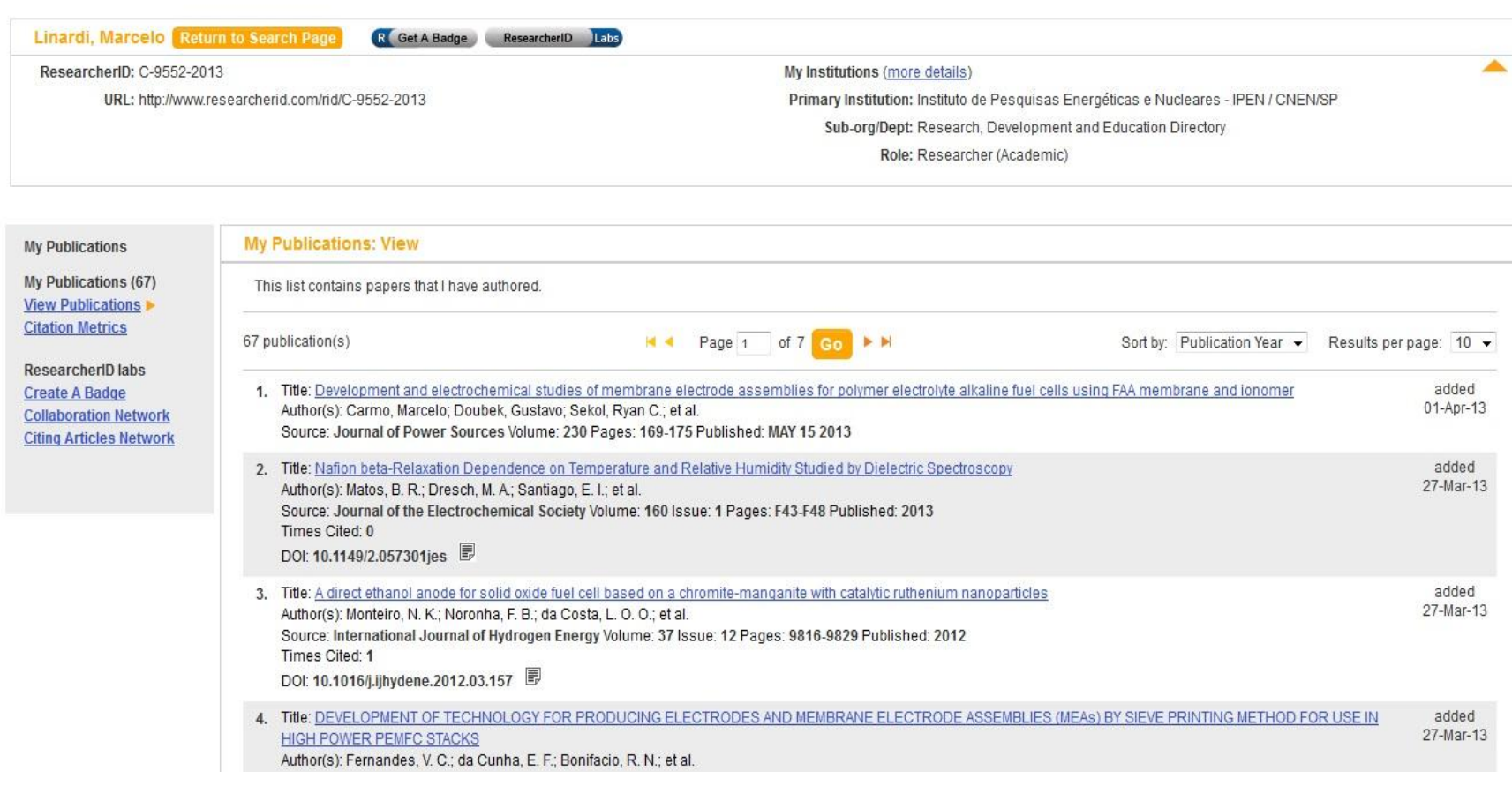

Se você for usuário do *EndNote Web* os seus artigos registrados em *My Publications* serão transportados automaticamente para o RID

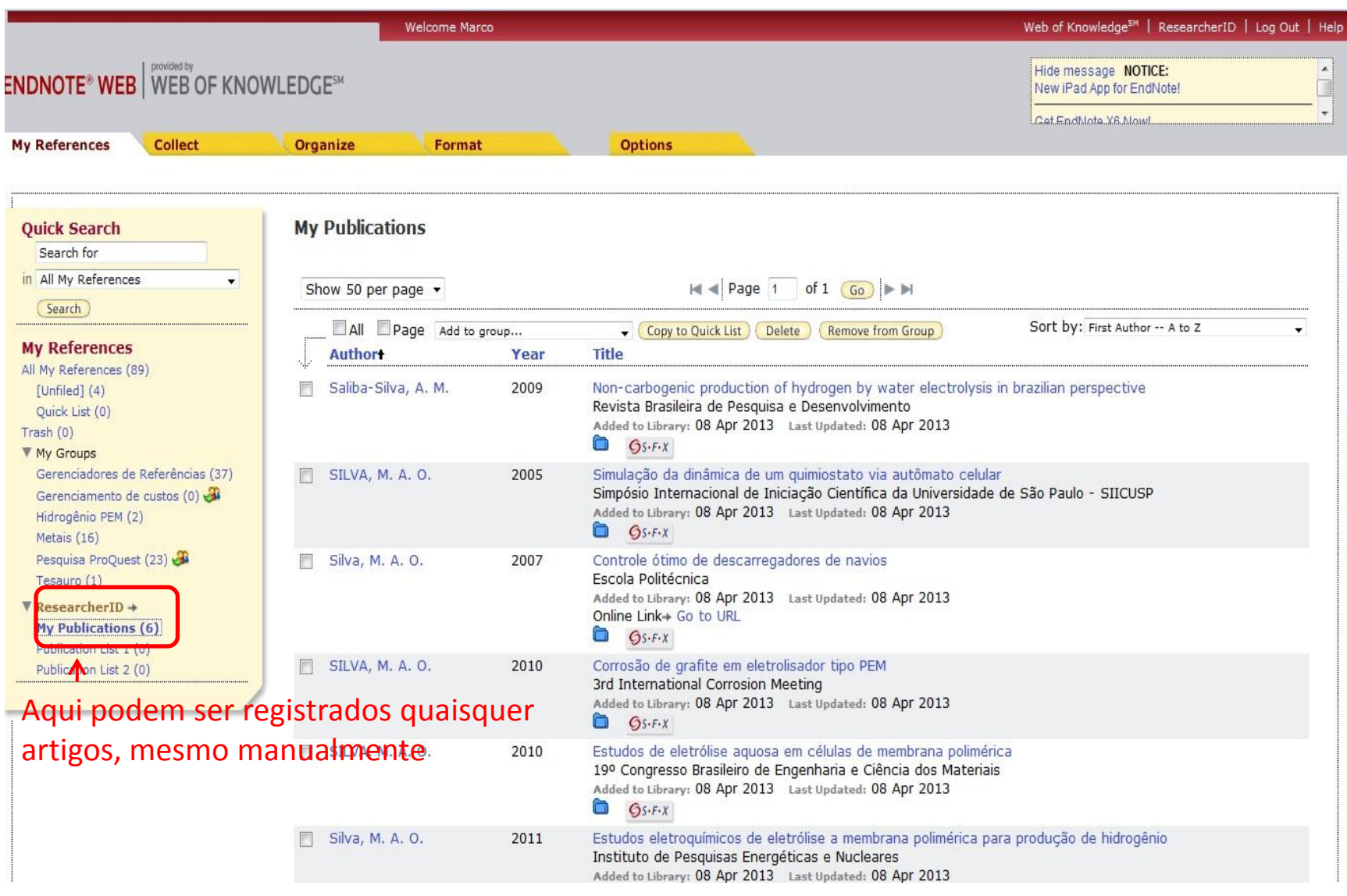

# Métrica de citações

### **RESEARCHERID**

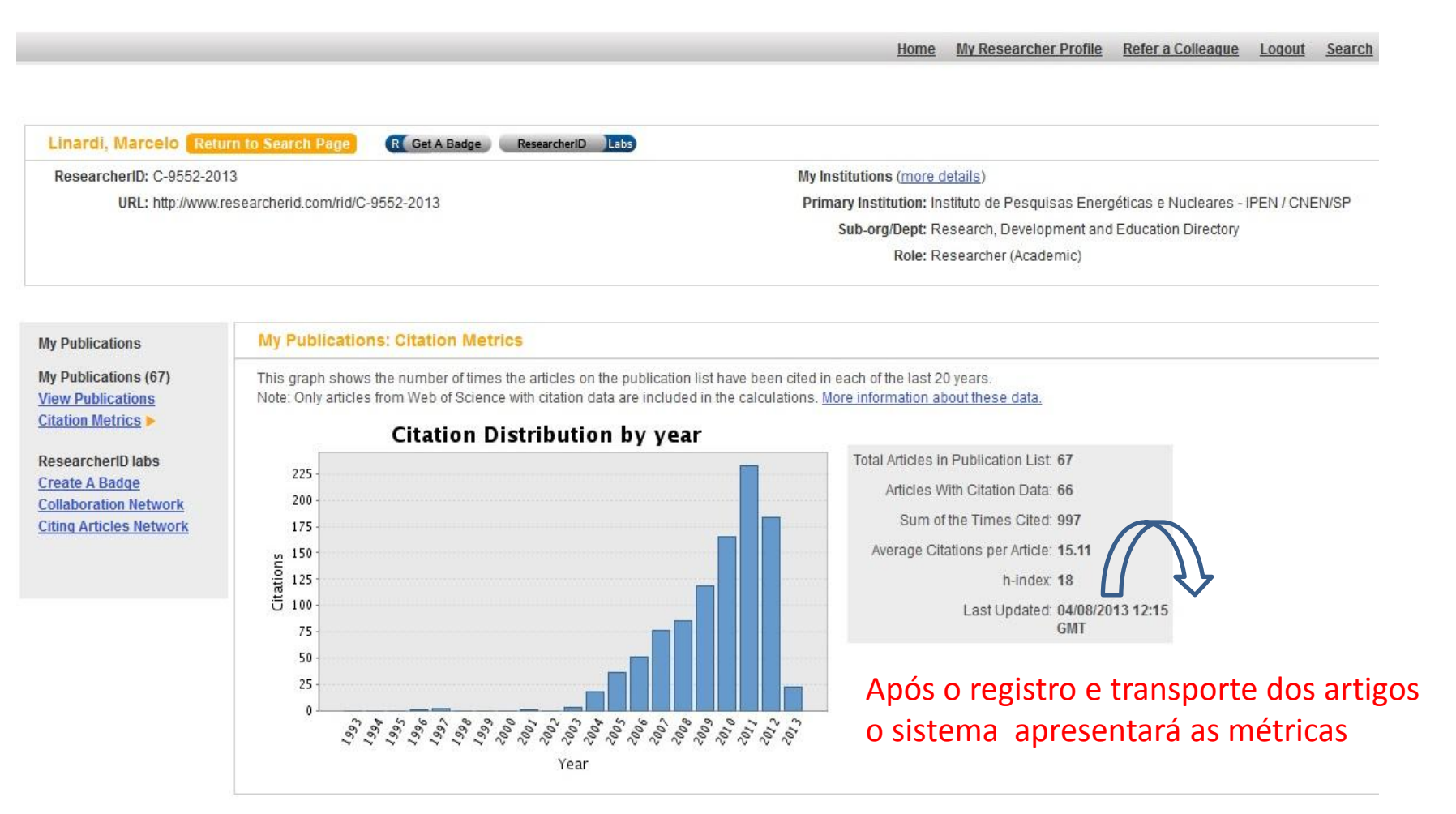

Obs: somente são contabilizadas as citações de artigos cadastrados na Web of Science

# Como criar um ResearcherID Badge ("crachá" eletrônico)

## **RESEARCHERID**

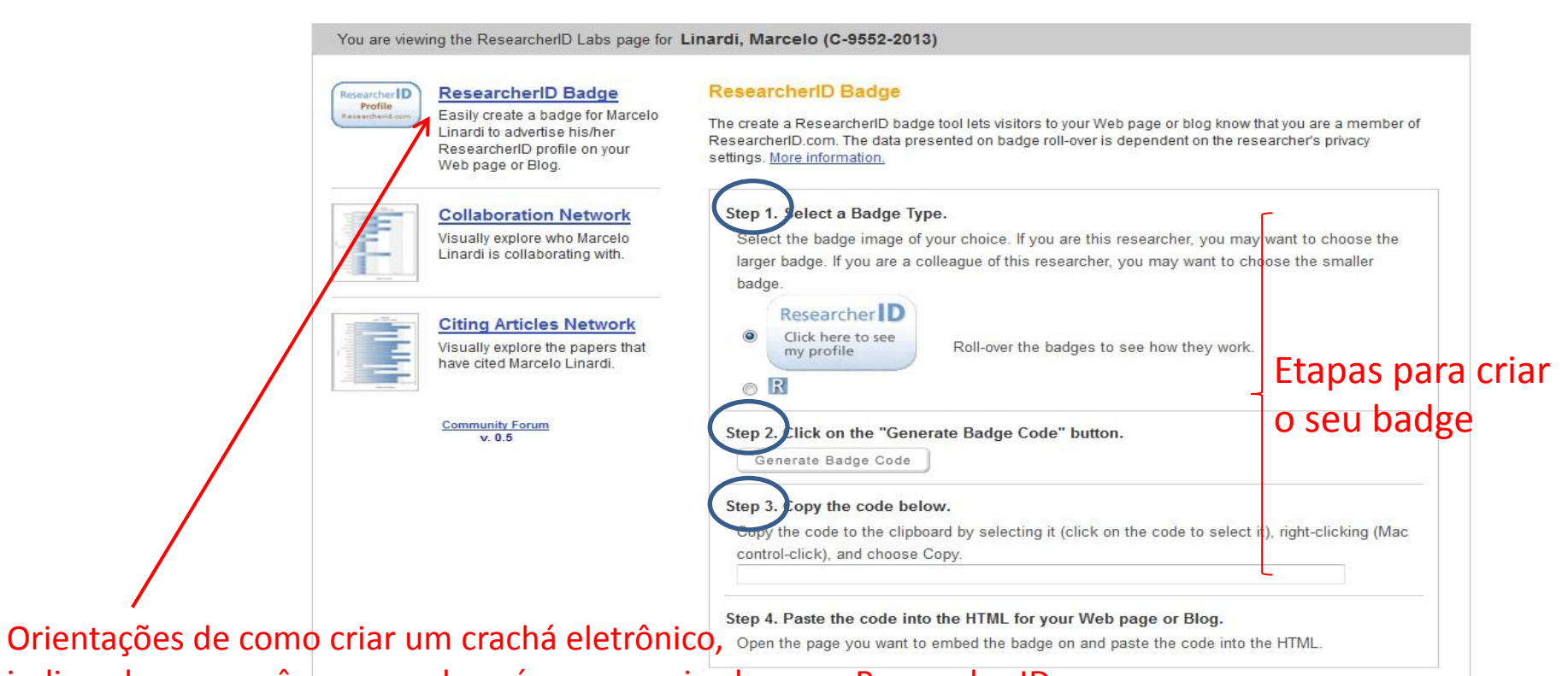

indicando que você ou seu colega é um pesquisador com ResearcherID. Pode ser enviado para a sua comunidade científica ou grupo de pesquisa, ou ainda anexá-lo à sua Web page ou Blog

## Ranking de pesquisadores coautores das suas publicações

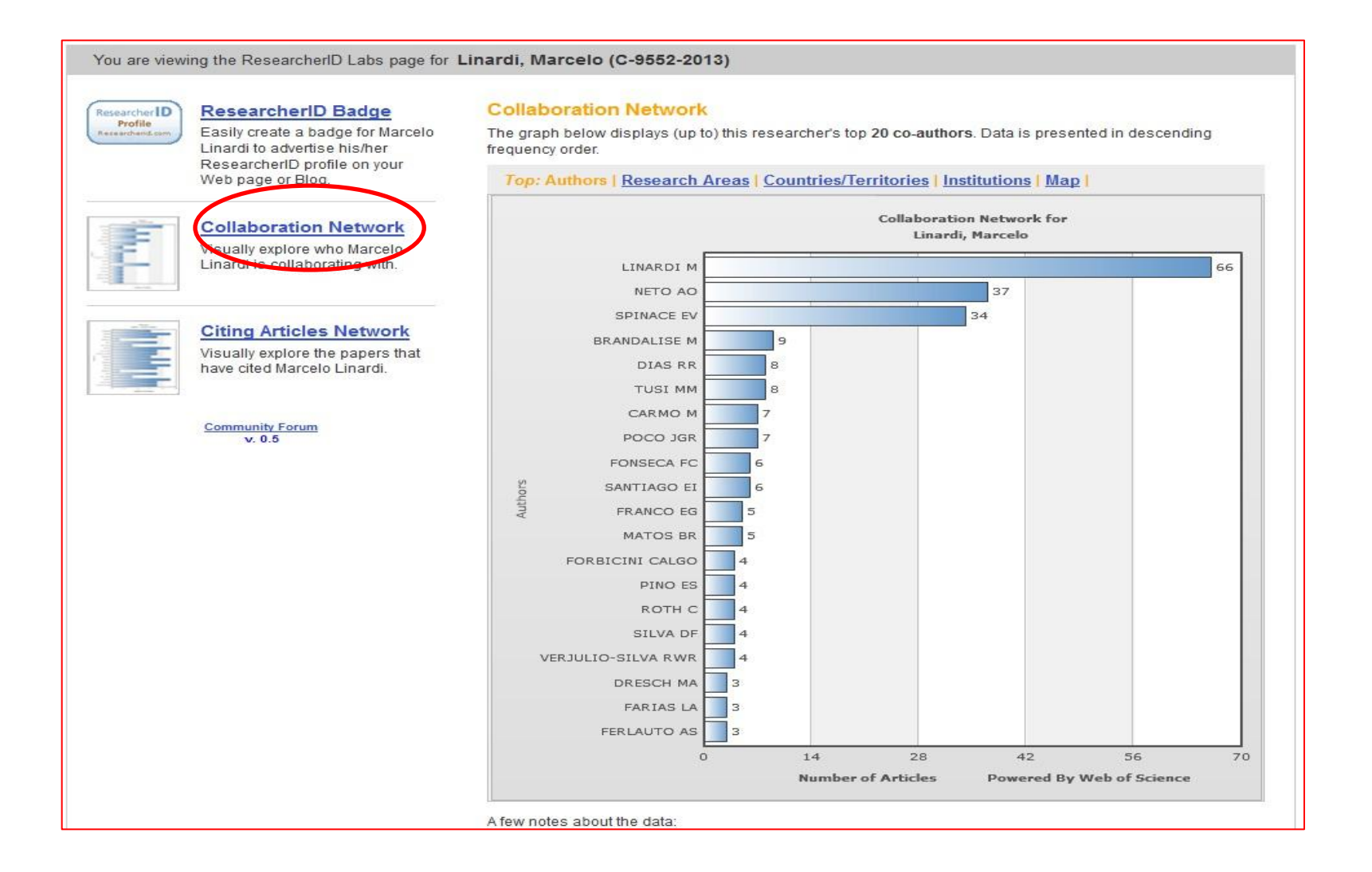

## Áreas de pesquisa que você mais colaborou

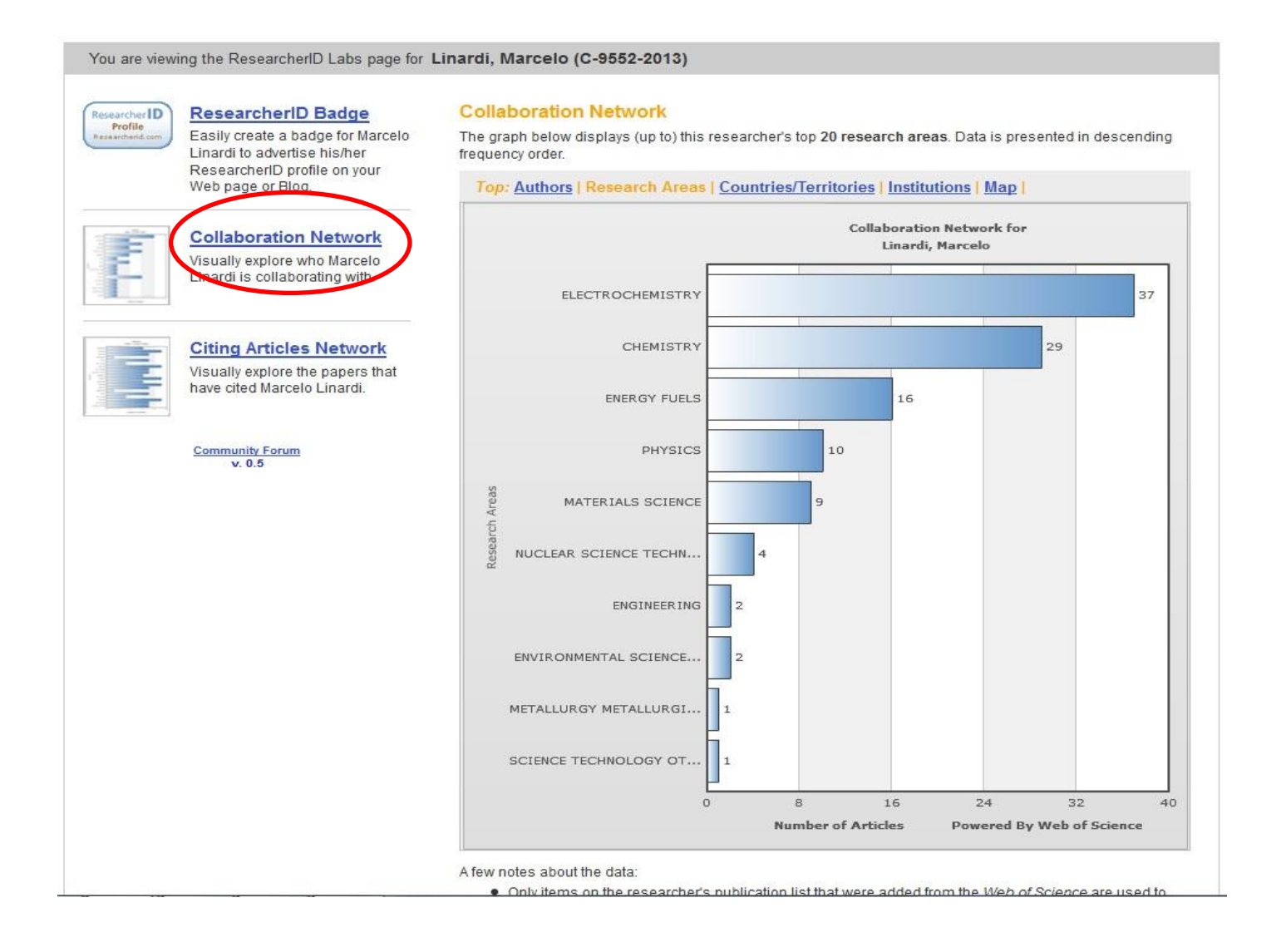

## Países onde você mais colaborou

You are viewing the ResearcherlD Labs page for Linardi, Marcelo (C-9552-2013)

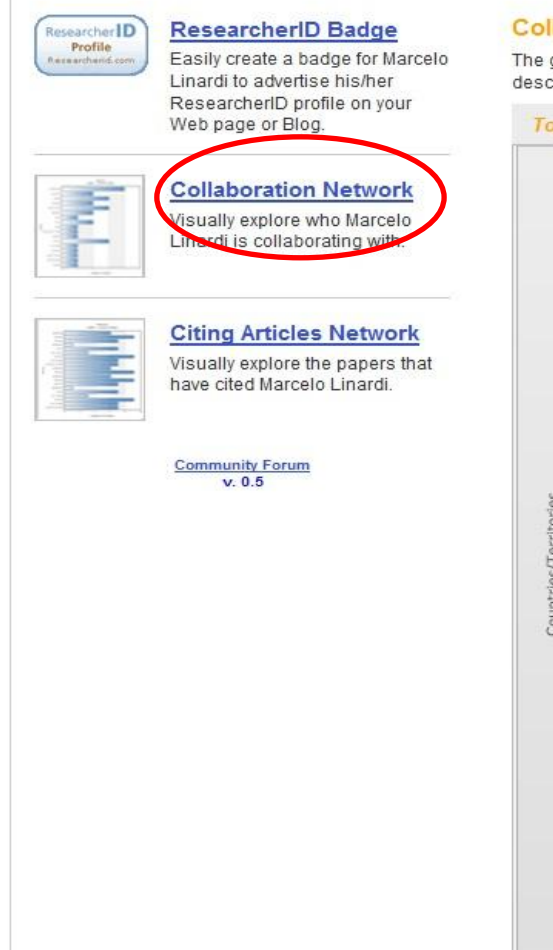

### **Collaboration Network**

The graph below displays (up to) this researcher's top 20 countries/territories. Data is presented in descending frequency order.

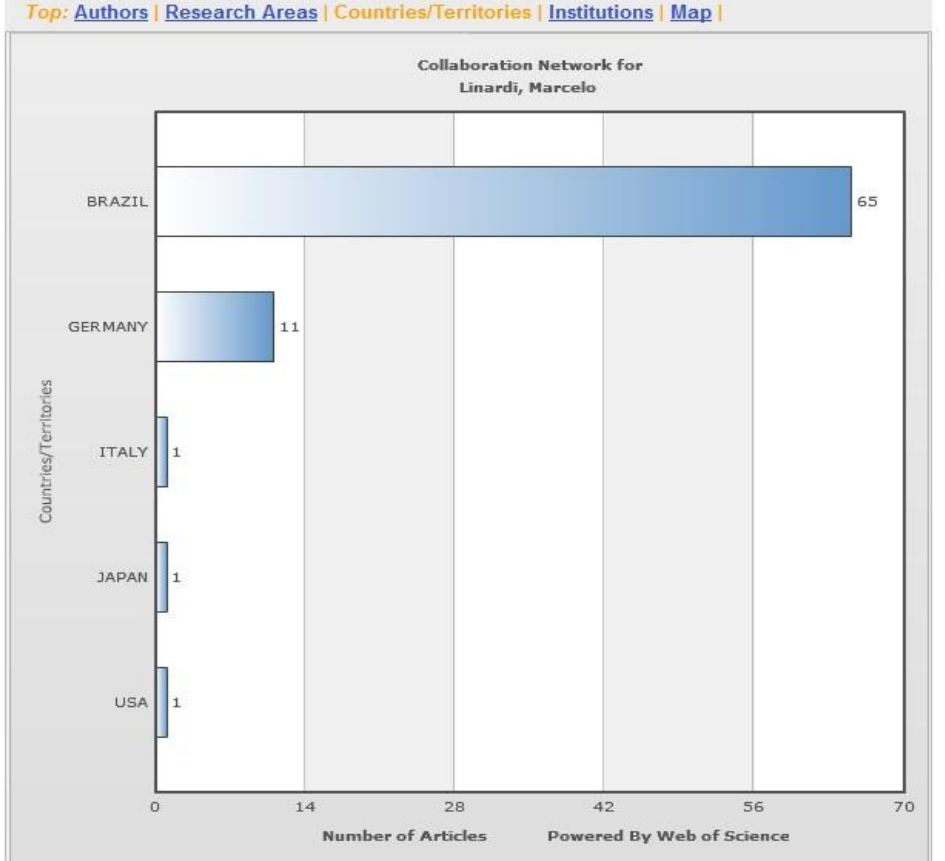

## Instituições onde você mais colaborou

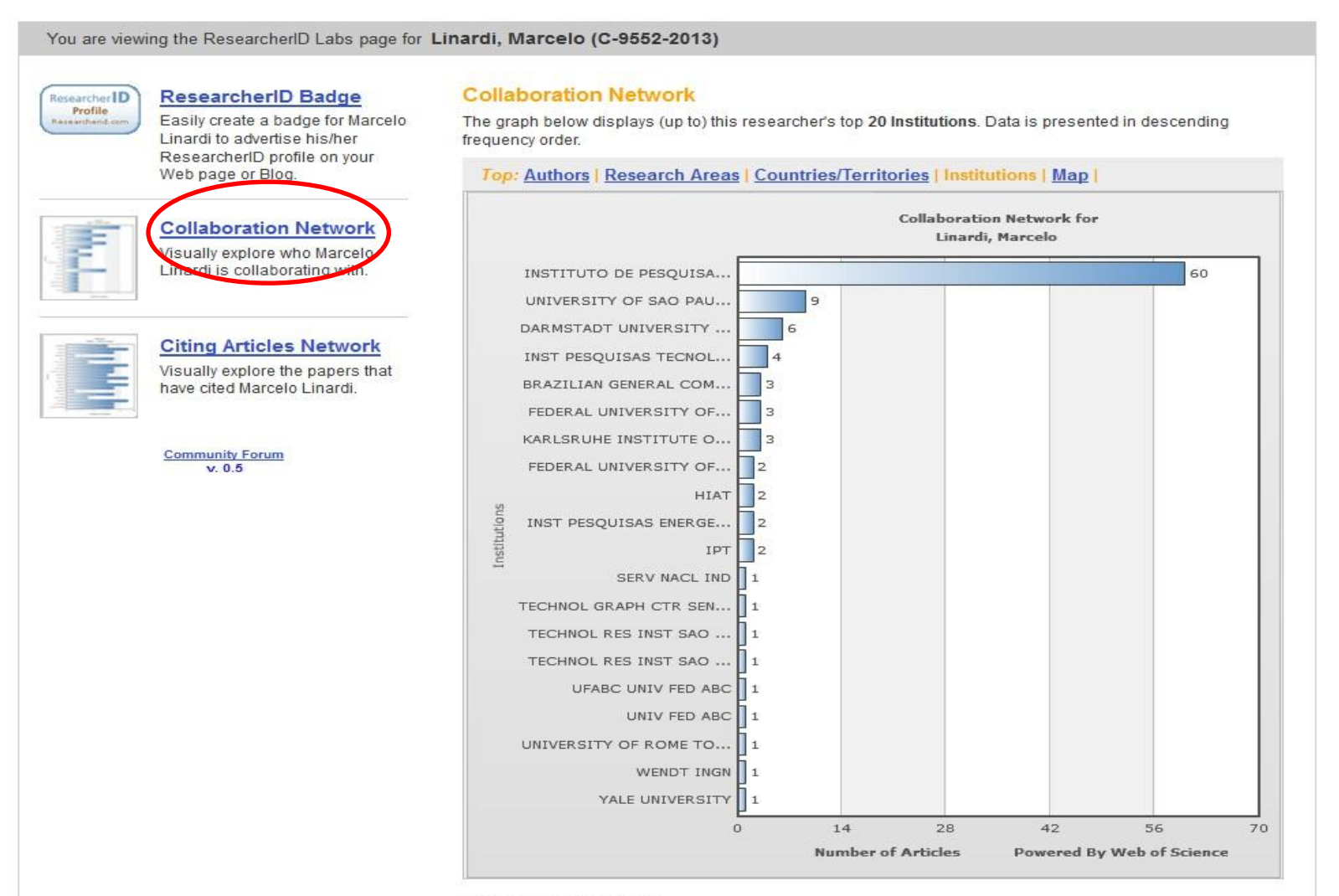

## Mapa dos lugares onde você mais colaborou

You are viewing the ResearcherlD Labs page for Linardi, Marcelo (C-9552-2013)

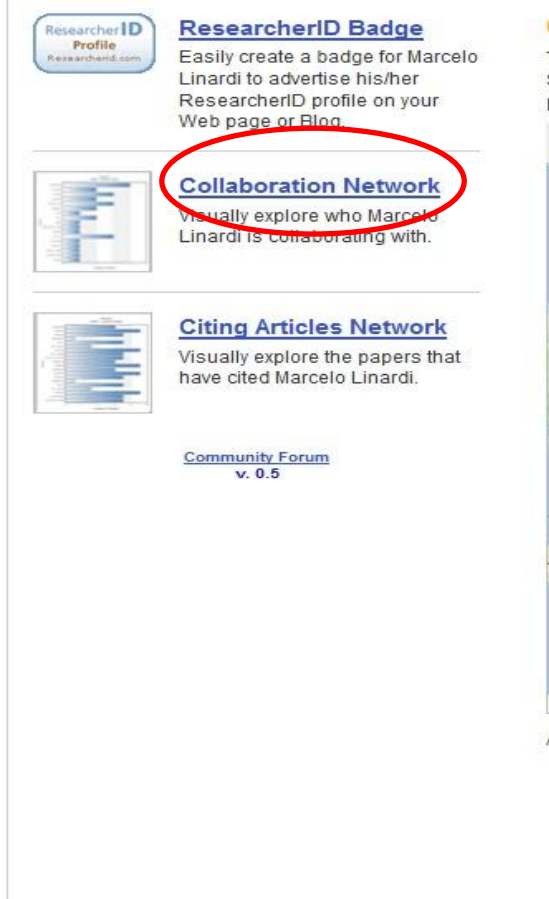

#### **Collaboration Network**

The map graph below displays (up to) the top 500 geographic locations for this researcher's co-authors. Scroll over the map and place your cursor on a pin to view city, state, and country information. Clicking on the pin will display bibliographic data for the paper that has cited the researcher's publication(s).

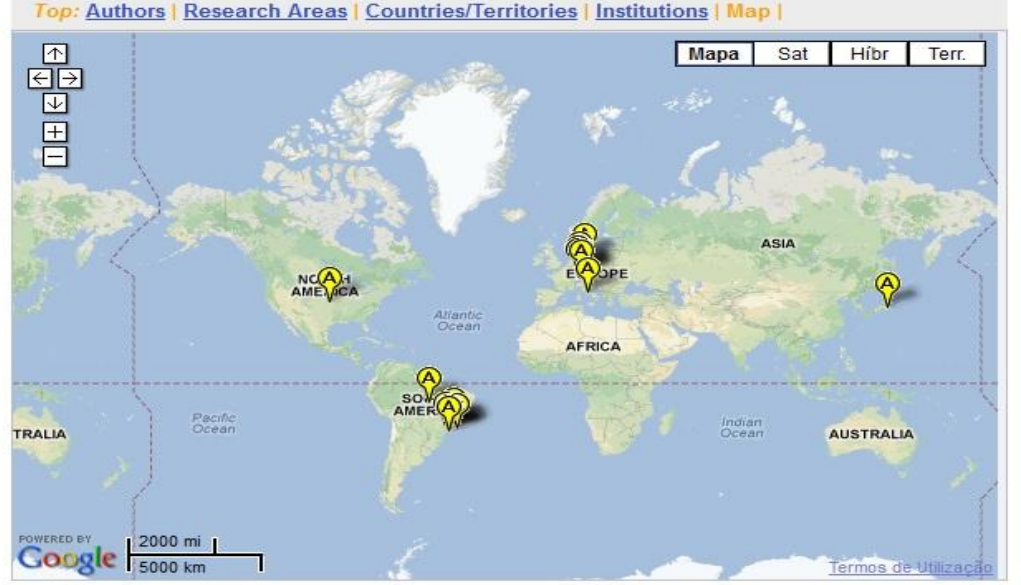

- . Only items on the researcher's publication list that were added from the Web of Science are used to generate data for the graphs/map.
- A maximum of 500 publications from Web of Science on the researcher's publication list are used to generate the data for the above graph/map.
- · For the graphs, the top 20 authors, research areas, countries/territories, institutions, or years (based on count) are displayed.
- . For the map, the top 500, geographic locations (based on count) are displayed.
	- The  $\bigvee$  icon indicates an Author Address, the  $\nabla$  icon indicates a Reprint Address.
- More information

## Ranking de pesquisadores que mais citaram suas publicações

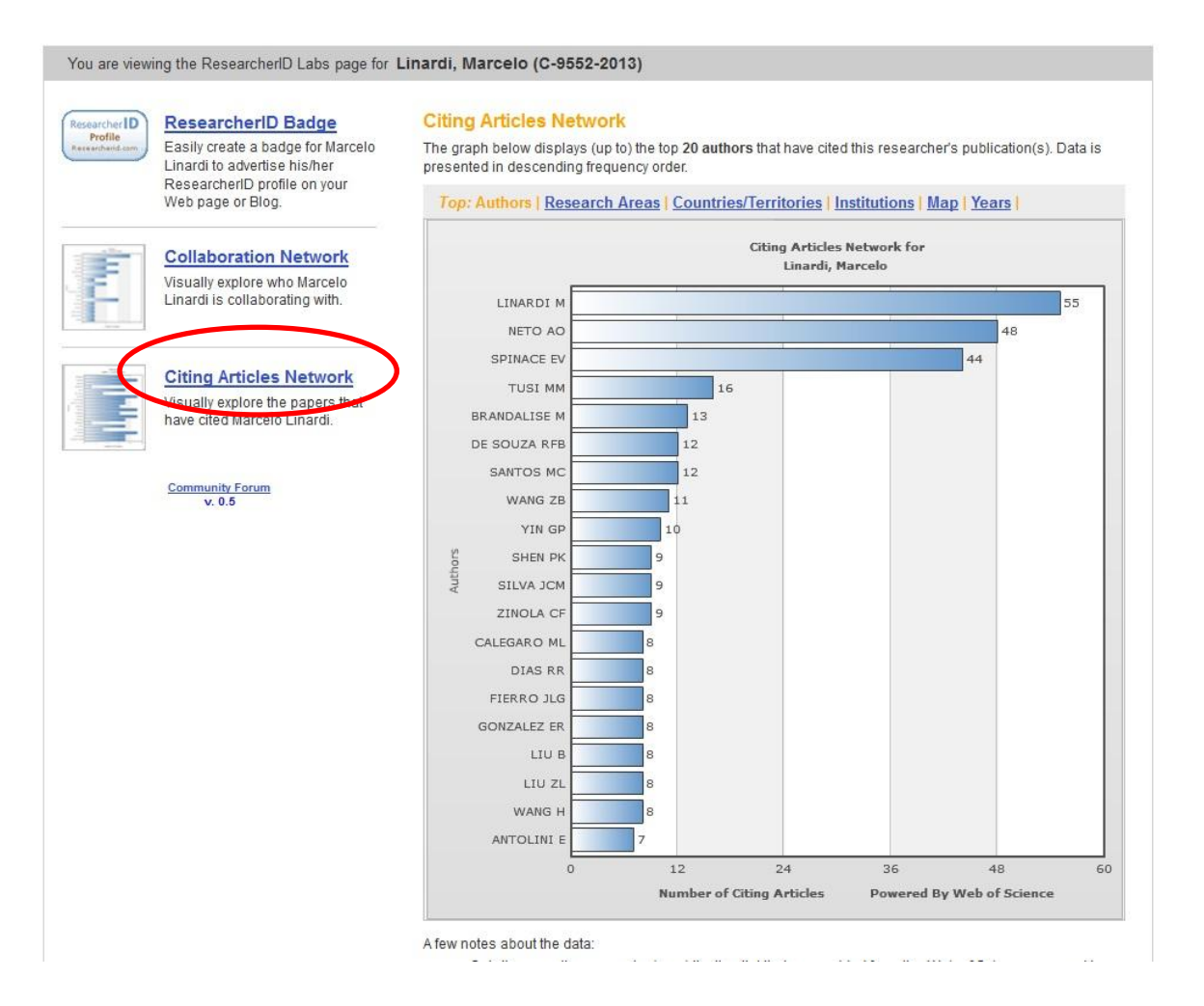

# Áreas de pesquisadores que mais citaram suas publicações

You are viewing the ResearcherlD Labs page for Linardi, Marcelo (C-9552-2013)

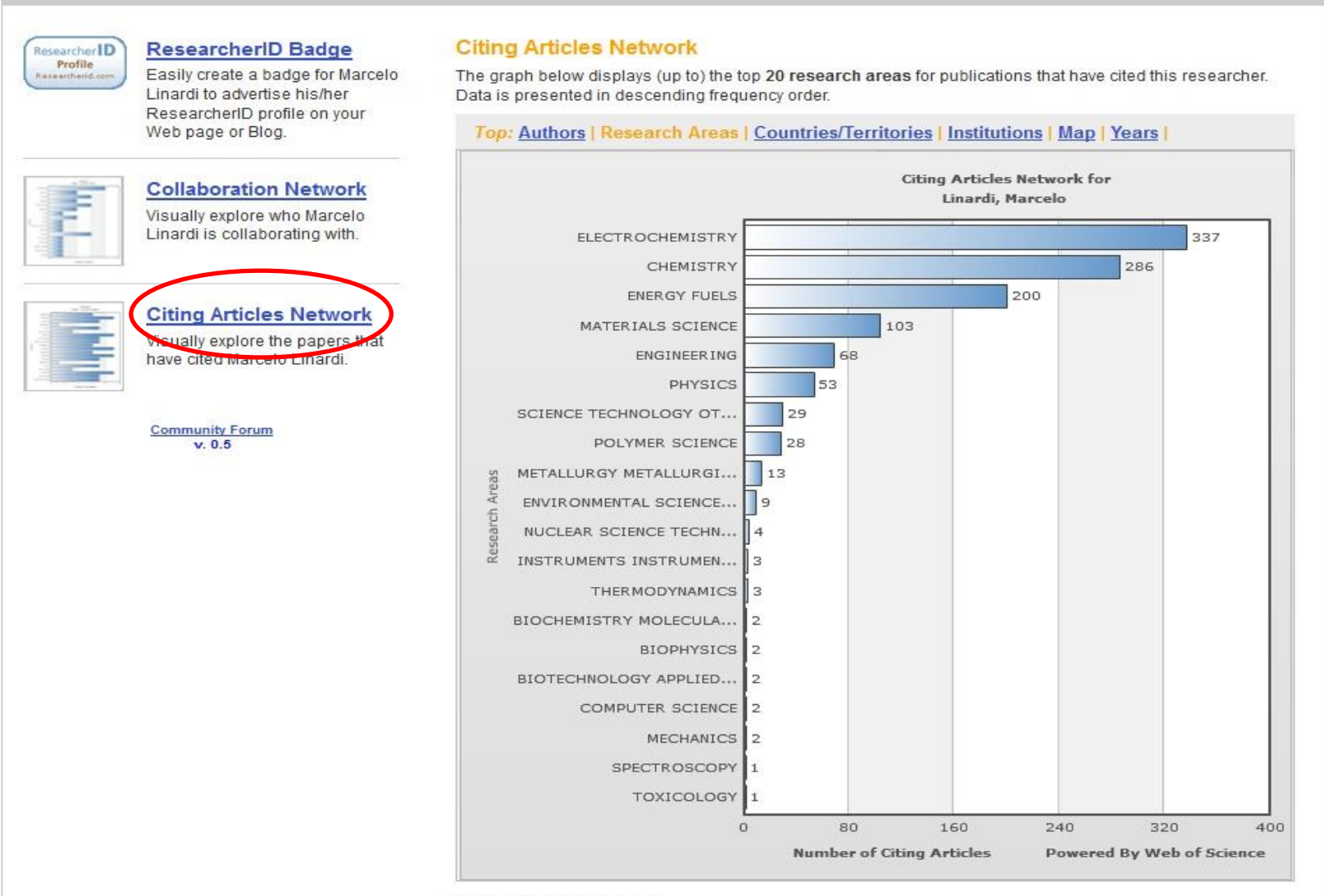

## Países de pesquisadores que mais citaram suas publicações

#### You are viewing the ResearcherlD Labs page for Linardi, Marcelo (C-9552-2013)

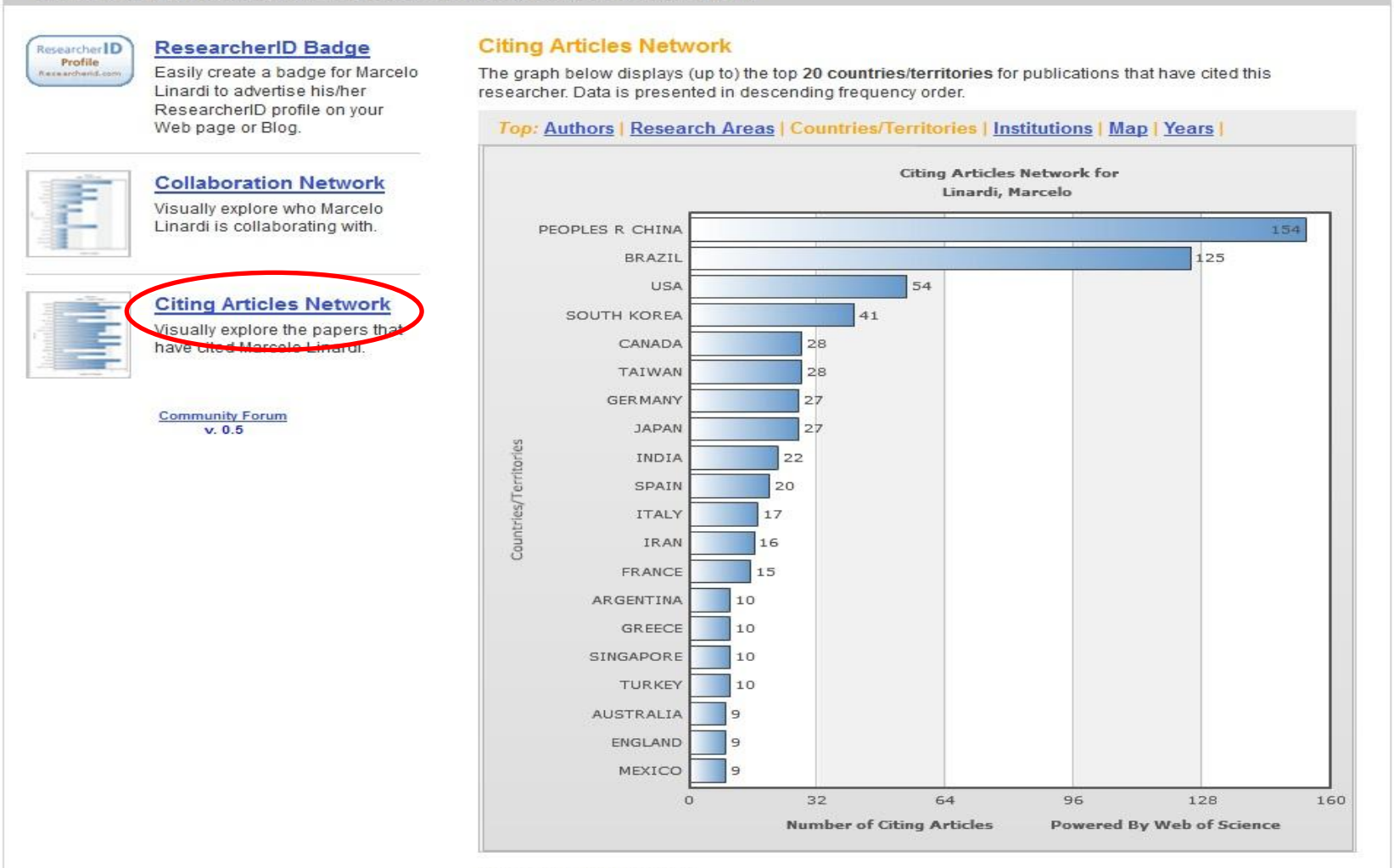

A few notes about the data:

. Only items on the researcher's publication list that were added from the Web of Science are used to

## Instituições onde foram mais citadas suas publicações

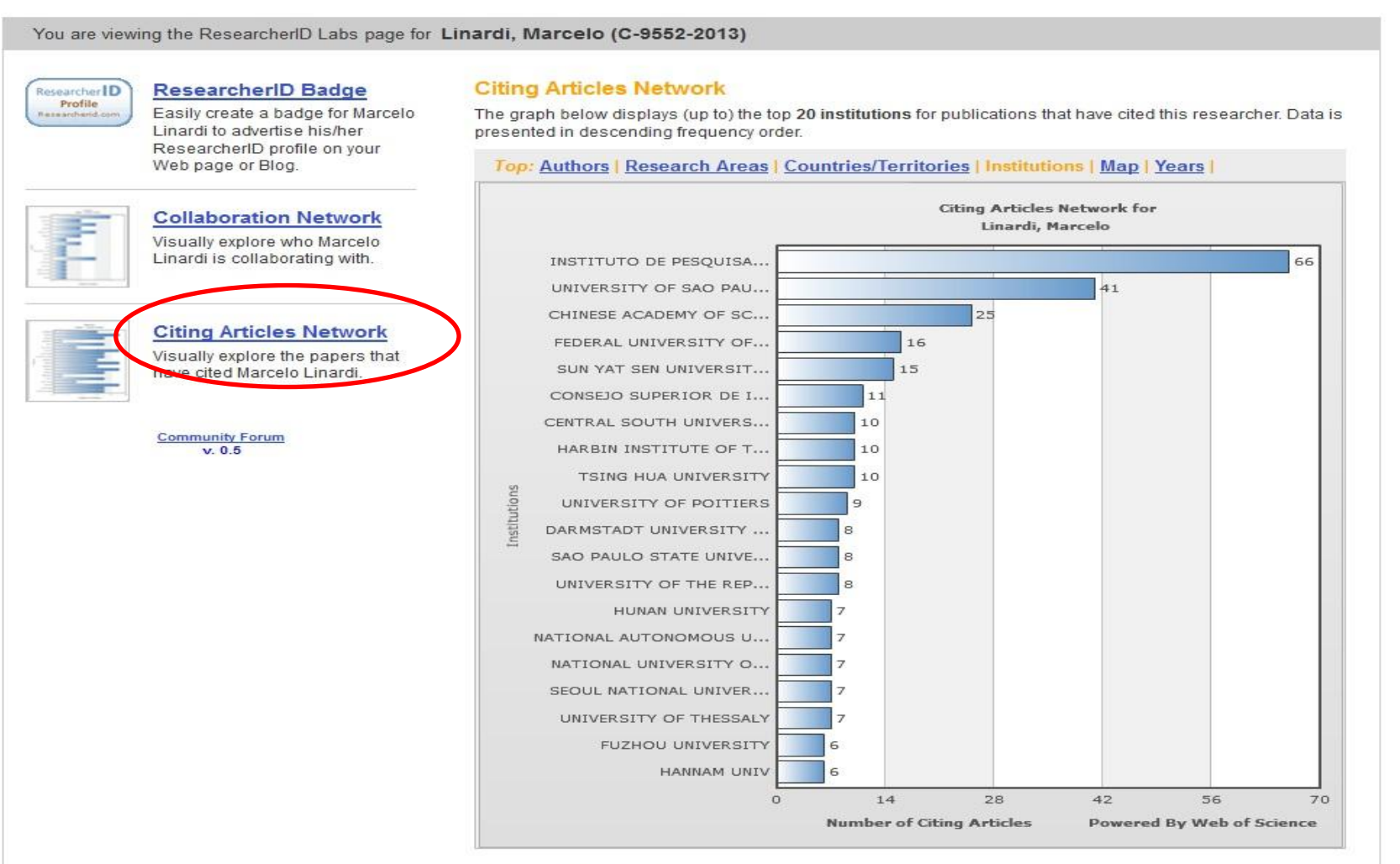

## Mapa dos países onde mais citaram suas publicações

#### You are viewing the ResearcherlD Labs page for Linardi, Marcelo (C-9552-2013)

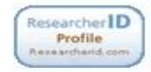

#### **ResearcherID Badge**

Easily create a badge for Marcelo Linardi to advertise his/her ResearcherID profile on your Web page or Blog.

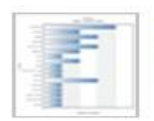

**Collaboration Network** Visually explore who Marcelo Linardi is collaborating with.

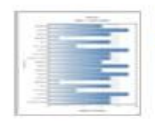

**Citing Articles Network** Visually explore the papers that

have cited Marcelo Linardi.

**Community Forum**  $v. 0.5$ 

### **Citing Articles Network**

The map graph below displays (up to) the top 500 geographic locations for publications that have cited this researcher. Scroll over the map and place your cursor on a pin to view city, state, and country information. Clicking on the pin will display bibliographic data for the paper that has cited the researcher's publication(s).

**Top: Authors | Research Areas | Countries/Territories | Institutions | Map | Years |** 

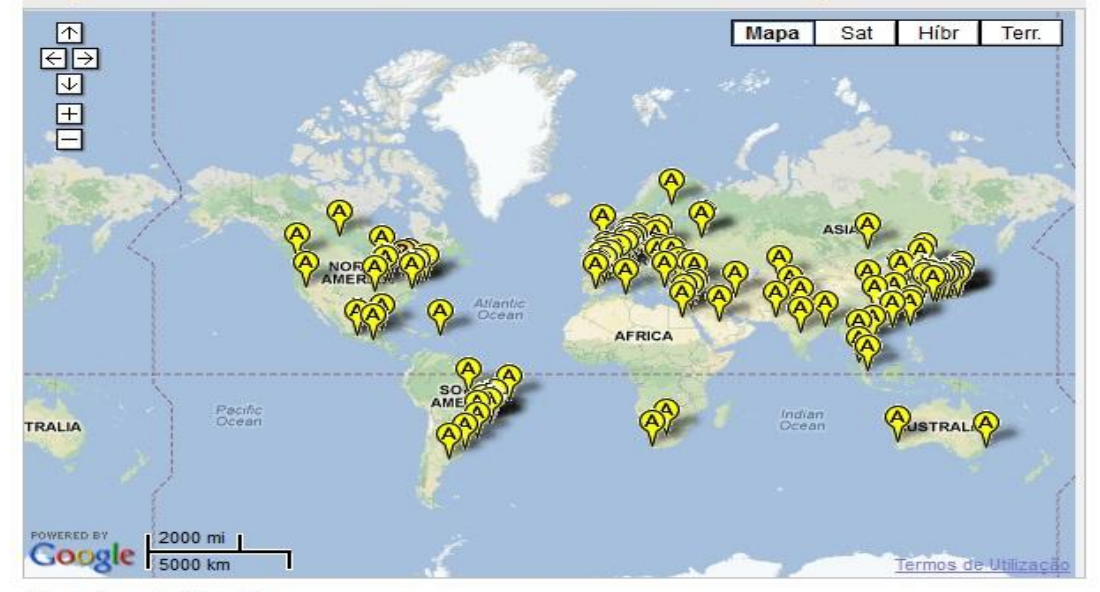

- . Only items on the researcher's publication list that were added from the Web of Science are used to generate data for the graphs/map.
- A maximum of 500 publications from Web of Science on the researcher's publication list are used to generate the data for the above graph/map.
- . For the graphs, the top 20 authors, research areas, countries/territories, institutions, or years (based on count) are displayed.
- . For the map, the top 500, geographic locations (based on count) are displayed.
- The  $\overline{V}$  icon indicates an Author Address, the  $\overline{V}$  icon indicates a Reprint Address.
- More information

## Anos em que suas publicações foram citadas

You are viewing the ResearcherlD Labs page for Linardi, Marcelo (C-9552-2013)

Researcher **ResearcherID Badge** Profile Easily create a badge for Marcelo Recearcherst.com Linardi to advertise his/her ResearcherID profile on your Web page or Blog. **Collaboration Network** Visually explore who Marcelo Linardi is collaborating with. **Citing Articles Network** Visually explore the papers the have cited Marcelo Linardi

> **Community Forum**  $v.0.5$

### **Citing Articles Network**

The graph below displays (up to) the top 20 years for publications that have cited this researcher. Data is presented in ascending year order.

Top: Authors | Research Areas | Countries/Territories | Institutions | Map | Years |

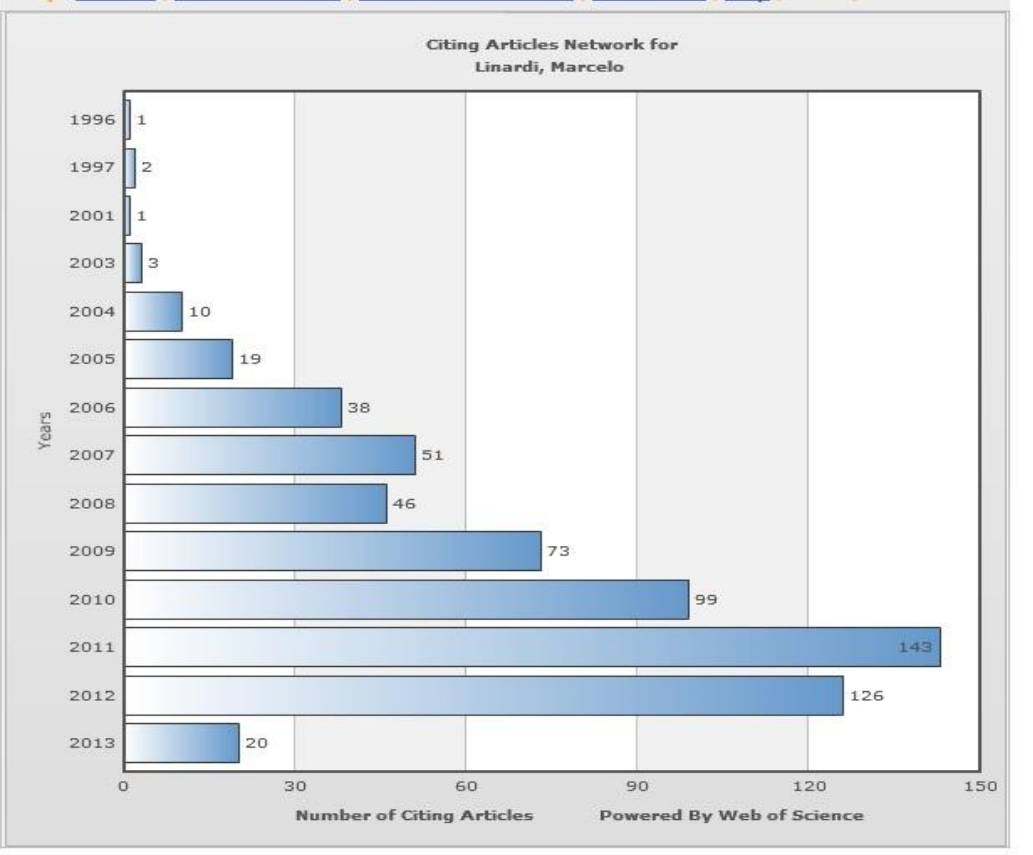

## Convite aos colegas pesquisadores

### **RESEARCHERID** THOMSON REUTER Home My Researcher Profile Refer a Colleague Logout Search Interactive Map EndNote We Refer a Colleague Return to My Researcher Profile Step 1 of 2: How would you like to invite contacts? Using this "Refer a Colleague" tool, you can send researchers you know e-mail invitations to register with ResearcherID.com.  $\bullet$  TYPE e-mail addresses Enter one or more e-mail addresse UPLOAD e-mail addresses You can upload a text file (.txt), a comma-separated value file (.csv), or a vCard file (.vcf) More information and samples CO-AUTHOR e-mail addresses Get the e-mail addresses from all the Web of Science records in your "My Publications". Preencha com o(s) endereço(s) de <sup>©</sup> IMPORT e-mail addresses from Web mail accounts seus colegas convidando-os para se Import e-mail addresses from your Gmail and Hotmail mail accounts. integrarem ao ResearcherID

Community Forum | Register | FAQ Support | Privacy Policy | Terms of Use | Logout

## Visualização do perfil de outros pesquisadores

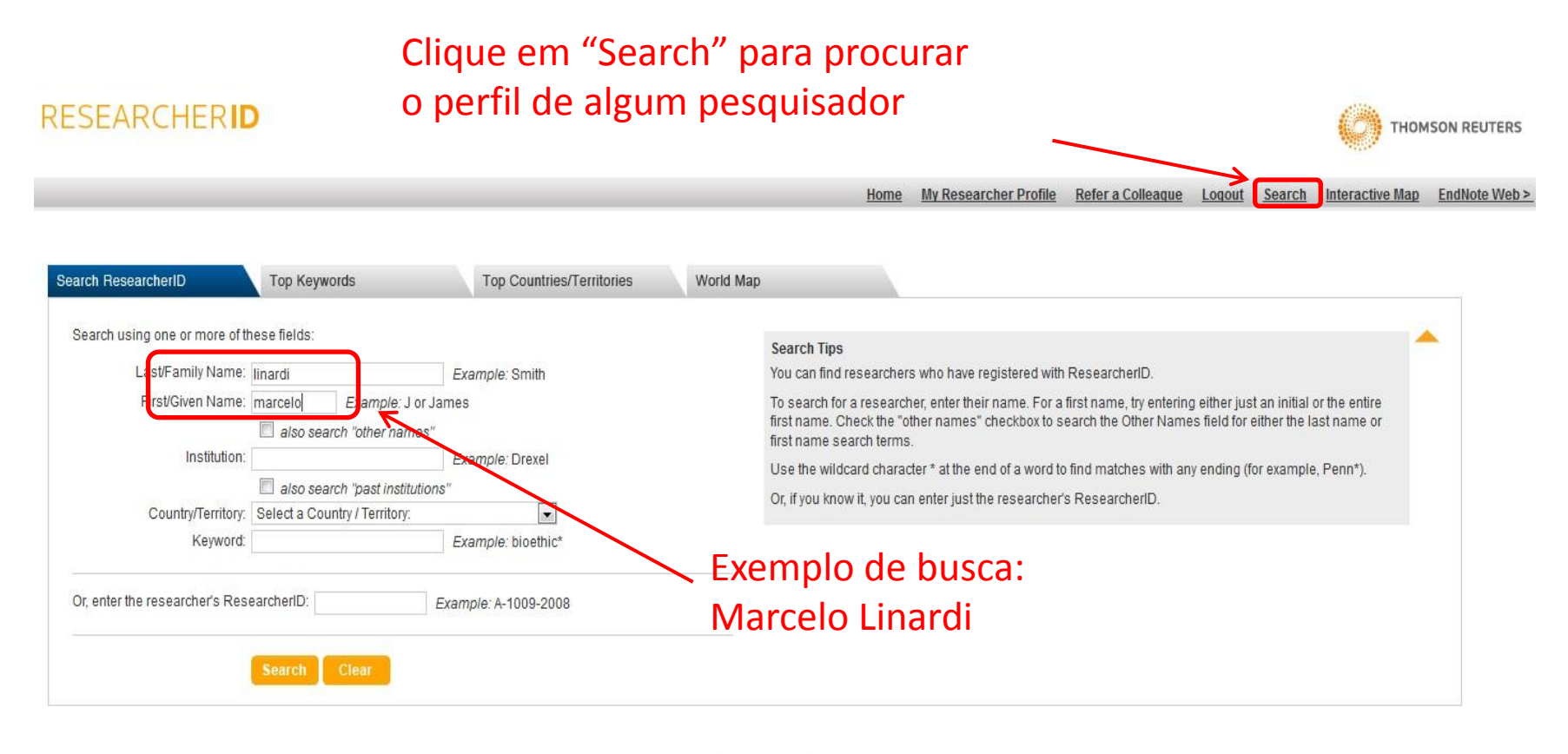

Community Forum | Register | FAQ Support | Privacy Policy | Terms of Use | Logout O Registro o RID é individual e único, o acesso a sua área é realizado via password . Assim o transporte das suas publicações é realizado individualmente e uma única vez, porém , a atualização dos seus artigos não é automática, isto é, toda vez que um artigo da sua autoria for relacionado na WoS , o RID deve ser atualizado também, isto garante a atualização da sua área e das métricas.

A Biblioteca permanece à disposição para auxiliar em eventuais dúvidas

[mery@ipen.br](mailto:mery@ipen.br)

Fone : 31339094

• O ResearcherID pode ser encontrado no seguinte site:

<http://www.researcherid.com/Home.action>